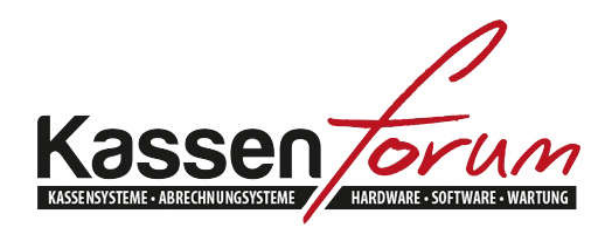

Bitte besuchen Sie unseren Onlineshop unter www.kassenforum.de!

Gerne begrüßen wir Sie in unserem Ladenlokal in Krefeld unter folgender Adresse:

www.kassenforum.de

Inh.: Dipl.-Ing. Martin Eiserfey Viktoriastr. 169 47799 Krefeld Tel.: 02151-4869808 Fax.: 02151-74765049 Email: info@kassenforum.de

# Installationsanleitung Epson TM Bondrucker

# **Inhaltsverzeichnis**

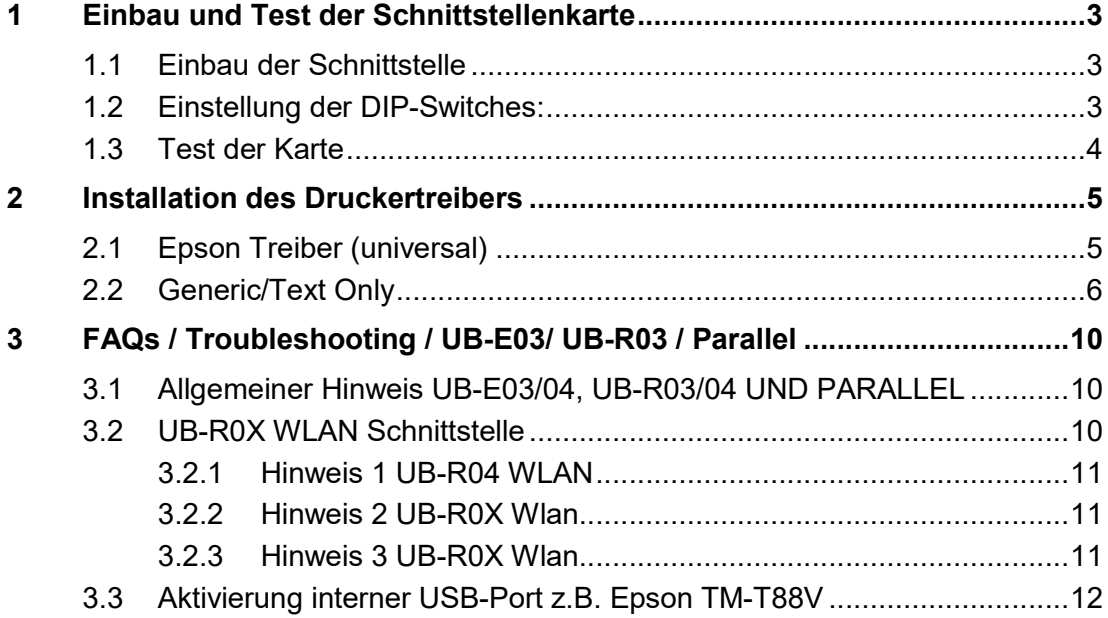

# 1 Einbau und Test der Schnittstellenkarte

## 1.1 Einbau der Schnittstelle

Epson hat eine große Anzahl an Schnittstellenkarten entwickelt. Diese können Sie in kompatiblen Geräten mit Wechselinterfaceslot ganz einfach selbst montieren. Dazu tauschen Sie das vorhandene Interface (seriell, parallel, USB etc.) durch das neue aus. Lösen Sie die Schrauben des alten Interfaces. Entfernen Sie dieses anschließend und ersetzen Sie es durch das neue. Beachten Sie beim Festziehen der Schrauben, dass das Interface gerade sitzt. Wenden Sie nicht zu viel Kraft an.

## 1.2 Einstellung der DIP-Switches:

Bei der Epson TM-Serie müssen die DIP-Switch Einstellungen ggf. angepasst werden. Dies gilt insbesondere für folgende Interfaces:

- Parallel
- LAN (UB-E03/04)
- WLAN (UB-R03/04)

Nähere Informationen hierzu finden Sie im Handbuch Ihres Druckers. Die DIP-Switche befinden sich unter einer kleinen Klappe auf der Unterseite des Druckers, die mit einer Schraube gesichert ist. In der Regel wird verlangt, dass DIP-Switch 2-8 auf ON gesetzt wird. Dies bewirkt, dass "Pin 25 reset" eingeschaltet wird. Alle anderen DIP-Switche können auf OFF gesetzt werden.

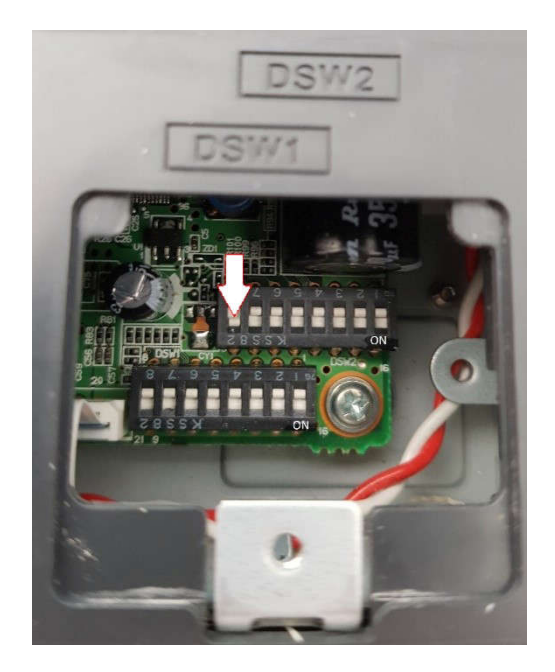

Beachten Sie bitte: In unserem Beispiel ist Bank 2 die obere. In der Regel ist auf dem Gehäuse angedruckt, welche Bank auf der Platine Bank 1 bzw. 2 ist (Siehe Andruck DSW1 und DSW2).

Hinweis: Wir haben speziell für die UB-E03 (LAN) und UB-R03 (WLAN) Schnittstelle Installationsanleitungen veröffentlicht. Diese finden Sie auf unserer Homepage unter "Treiber".

## 1.3 Test der Karte

Nachdem Sie den Drucker mittels Netzteil mit dem Stromnetz verbunden haben, halten Sie die Feedtaste gedrückt und schalten den Drucker DABEI ein. Überprüfen Sie, ob die eingebaute Schnittstelle den Daten des Testdrucks entspricht!

## 2 Installation des Druckertreibers

## 2.1 Epson Treiber (universal)

Gehen Sie auf unsere Homepage www.kassenforum.de! Wählen Sie den Unterpunkt Treiber/Infos/Dokus und suchen Sie nach Epson Universaldruckertreiber!

Installieren Sie den Treiber und folgen Sie den Anweisungen.

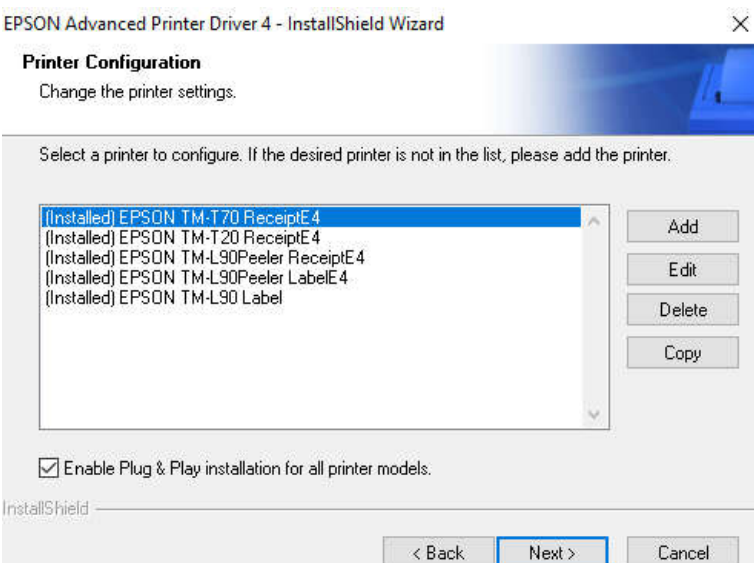

In folgendem Beispiel klicken Sie rechts auf "Add" um ein neues Gerät hinzuzufügen.

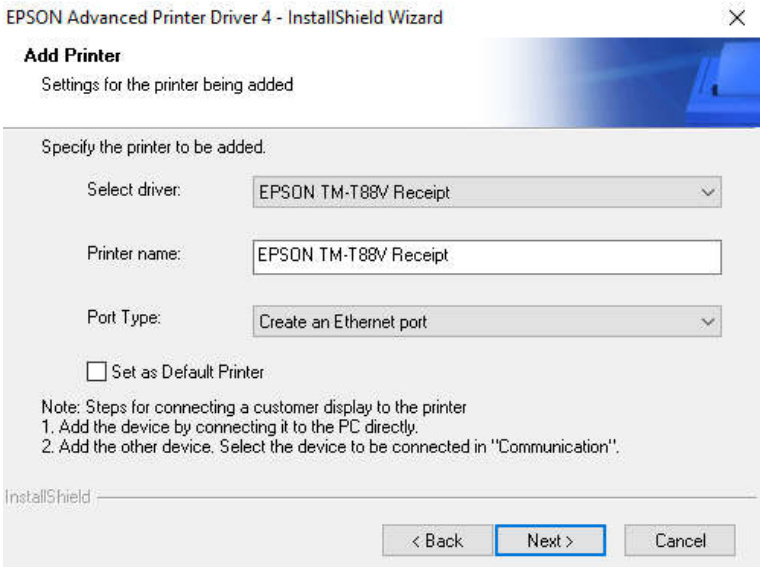

In der neuen Maske müssen Sie zunächst Ihr Druckermodell auswählen. In unserem Beispiel ist das ein Epson TM-T88V. Vergeben Sie einen passenden Namen. In unserem Bespiel haben wir einen LAN-Anschluss ausgewählt. Je nach Schnittstelle bzw. Anschluss (seriell, parallel, USB) wählen Sie an dieser Stelle bitte den für Sie passenden aus!

#### Anschließend klicken Sie auf "Next".

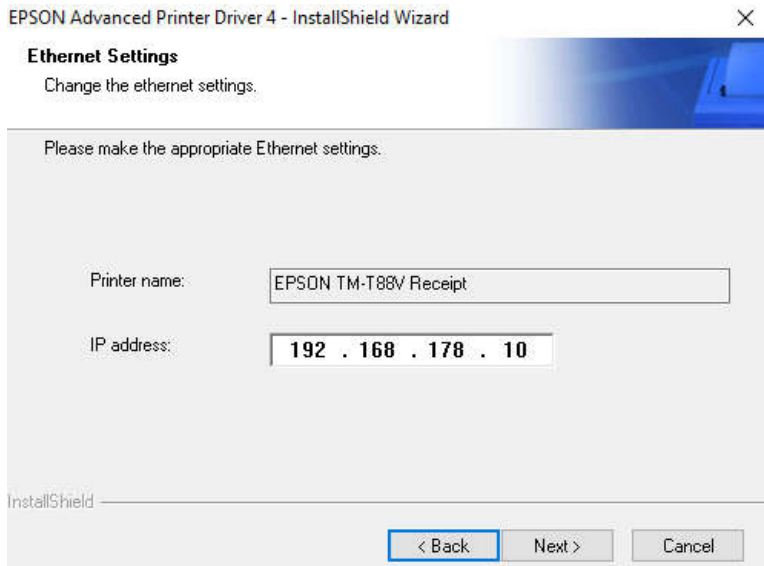

Bei der LAN-Schnittstelle erfolgt im folgenden Fenster die Abfrage der IP-Adresse. Bei anderen Schnittstelle läuft die Treiberinstallation ohne Abfrage einfach weiter.

#### 2.2 Generic/Text Only

In manchen Fällen ist es ausreichend, den Windows-internen Generic/Text-Only Treiber zu verwenden. Klären Sie vorab, ob Ihre Kassensoftware mit dem Generic/Text Only Treiber arbeitet. Bei der von uns vertriebenen GastroSoft bzw. PosSoft ist dies der Fall.

Sie erreichen die Übersicht "Geräte und Drucker" wie folgt:

Windows 7

- Start
- Systemsteuerung
- Geräte und Drucker
- Drucker hinzufügen

Windows 10

- Start
- Einstellungen
- Geräte
- Rechts auf "Verwandte Einstellungen" Geräte und Drucker
- Drucker hinzufügen

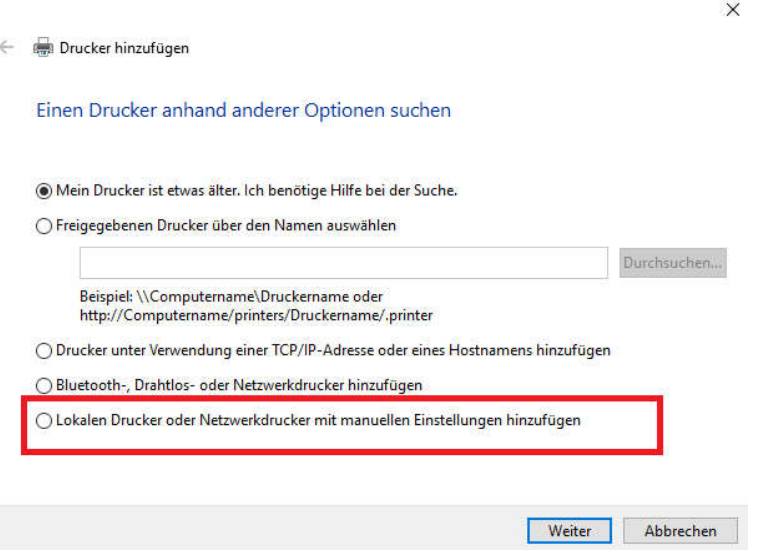

Nachdem Sie auf "Drucker hinzufügen" geklickt haben erscheint die obige Maske. Wählen Sie "Lokalen Drucker oder Netzwerkdrucker mit manuellen Einstellungen hinzufügen".

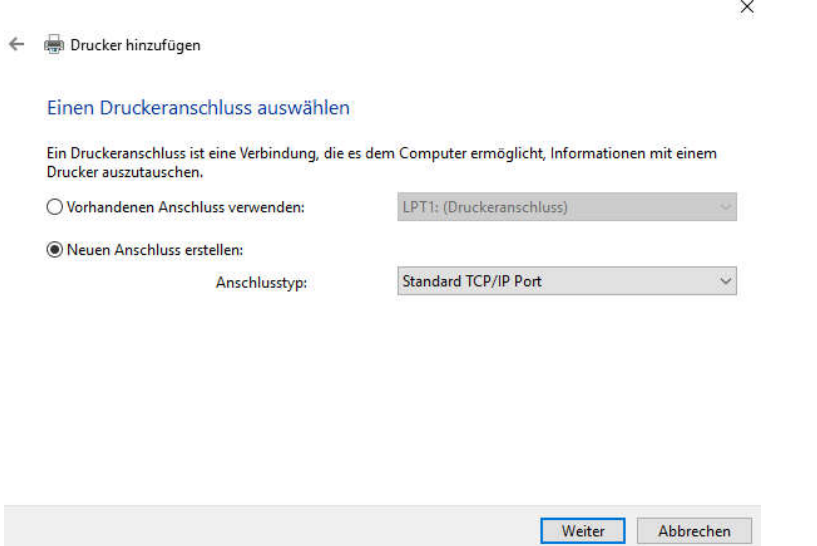

Klicken Sie auf "Neuen Anschluss erstellen" und wählen Sie als Anschluss "Standard TCP/IP Port" aus. Analog zu 2.1 können Sie unter "Anschlusstyp" die benötigte Schnittstelle (seriell, parallel, USB) auswählen.

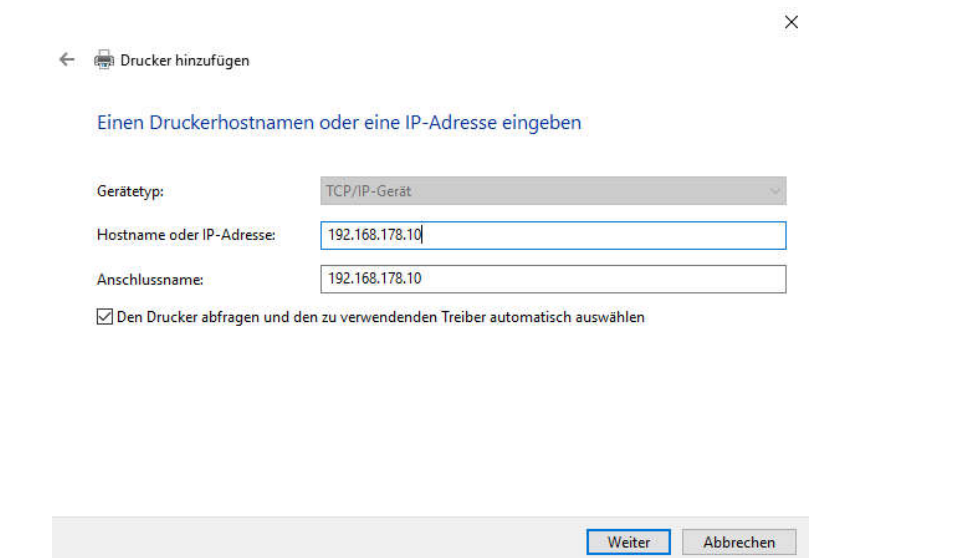

Bei der LAN-Schnittstelle erfolgt im folgenden Fenster die Abfrage der IP-Adresse. Bei anderen Schnittstelle läuft die Treiberinstallation ohne Abfrage einfach weiter.

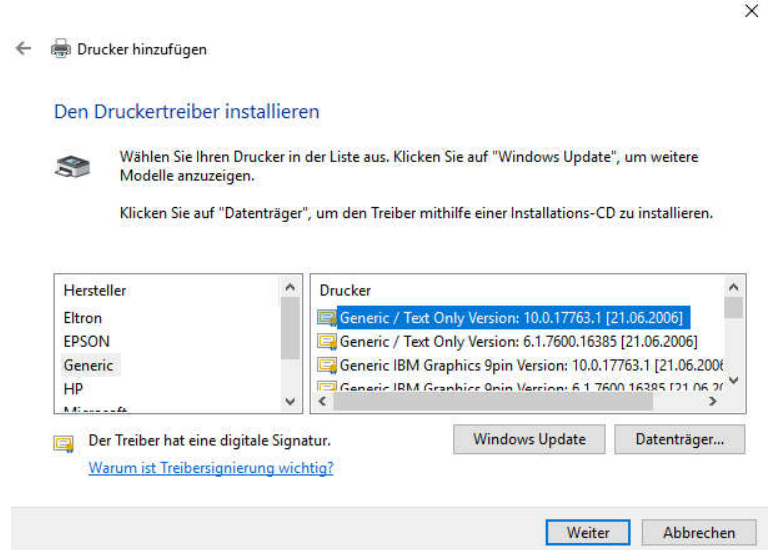

Bei der Auswahl des passenden Treibers scrollen Sie links herunter, bis Sie "Generic" finden. Markieren Sie "Generic" und wählen Sie rechts "Generic/Text Only". Klicken Sie auf "Weiter" und vergeben Sie einen passenden Druckernamen:

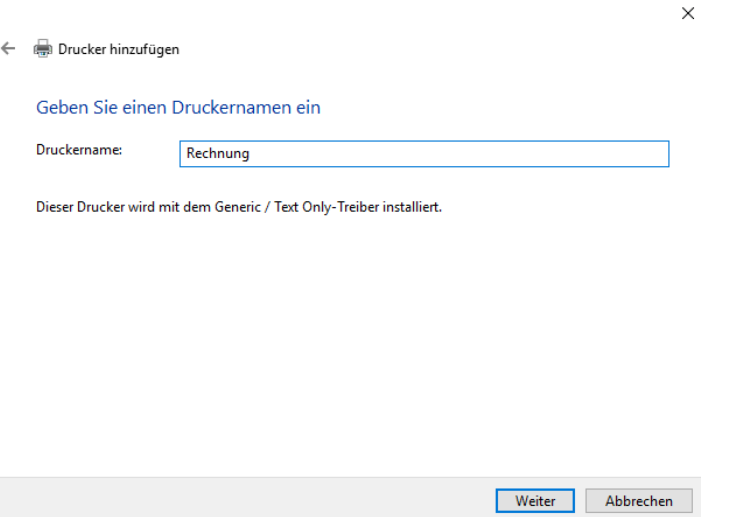

In der nun folgenden Maske klicken Sie auf "Drucker nicht freigeben".

Anschließen klicken Sie auf "Fertigstellen".

# 3 FAQs / Troubleshooting / UB-E03/ UB-R03 / Parallel

## 3.1 Allgemeiner Hinweis UB-E03/04, UB-R03/04 UND PARALLEL

Beim Einsatz dieser Schnittstellen müssen Sie das PIN 25 Reset Signal auf "Ein" schalten. Bei den folgenden Druckern ist das immer Schalter 2-8 also Bank 2, Schalter 8 auf dem Mäuseklavier hinter der Abdeckplatte auf der Unterseite des Druckers:

Epson TM-T88III Epson TM-T88IV Epson TM-T88V Epson TM-T88VI Epson TM-H5000II

Bei folgenden Druckern muss PIN 25 Reset Signal über die Memory Switches (siehe Handbuch) eingestellt werden: Epson TM-J7500

Beim Druckern mit internem USB-Port und Wechselinterfaceslot muss die Einsteckkarte ggf. aktiviert werden, sonst wird die druckerinterne USB-Schnittstelle verwendet. Gehen Sie wie folgt vor (Bsp. Epson TM-T88V – andere Modelle ähnlich):

- Drucker ausschalten
- Feedtaste drücken und Drucker dabei einschalten (es erfolgt ein Testausdruck)
- Feedtaste lange drücken
- Feedtaste 3x kurz und 1x lang drücken (es erscheint das Druckermenü)
- Feedtaste 10x kurz und 1x lang drucken (Menüpunkt 10 Interface)
- Feedtaste 2x kurz und 1 x lang drucken (Menüpunkt UIB)
- Feedtaste lang drücken
- Feedtaste lang drücken
- $\bullet$

# 3.2 UB-R0X WLAN Schnittstelle

Die UB-R0X WLAN-Schnittstellen haben einige Besonderheiten die Sie bei der Installation beachten müssen.

#### 3.2.1 Hinweis 1 UB-R04 WLAN

Bei der Verwendung der UB-R04 Wlan-Schnittstelle kann es sein, dass das Epson NetConfig Tool die mit USB verbundene Schnittstelle bei der Konfiguration nicht findet. Dann müssen Sie die TMUSB Device Driver vorab installieren. Einen Link finden Sie auf unserer Homepage www.kassenforum.de unter Treiber!

#### 3.2.2 Hinweis 2 UB-R0X WLAN

Es gibt 2 Modi bei der Verwendung der UB-R0X Schnittstellen:

- Ad-Hoc
- Infrastruktur

Ad-Hoc verwenden Sie, wenn Sie den Drucker DIREKT von Ihrem Gerät ansprechen. Als Beispiel sei ein Tablet genannt, das direkt auf den Drucker drucken soll. Geben Sie bei SSID den Namen an, den die Schnittstelle erhalten soll. Dieser muss sich von dem Namen Ihres vorhandenen Wlans unterscheiden. Bei Passwort vergeben Sie ein beliebiges Passwort. Bei der Installation erscheint nun die Schnittstelle als Wlan in Ihrem Gerät. Wählen Sie dieses aus und tragen Sie das vorher vergebene Passwort ein.

Infrastruktur verwenden Sie, wenn Sie den Drucker in Ihrem vorhanden WLAN-Netzwerk einbinden möchten. Dabei geben Sie bei SSID den Namen Ihres Netzwerks ein, in das sich die Schnittstelle einwählen soll. Achten Sie auf korrekte Schreibweise. Es gibt leider keine Auswahl der vorhandenen Wlans. Bei Passwort geben Sie das Passwort Ihres Wlans ein.

#### 3.2.3 Hinweis 3 UB-R0X WLAN

Bei manchen Routern (z.B. Fritzbox) ist 802.11b deaktiviert. Dann verbindet sich der Router nicht mit dem Drucker. Um die Funktionalität zu aktivieren haben wie am Beispiel der Fritzbox die Vorgehensweise erklärt:

Öffnen Sie die FritzBox Administrationsoberfläche indem Sie im Browser fritz.box bzw. die IP-Adresse 192.168.178.1 (im Auslieferungsmodus) eingeben.

Geben Sie das Kennwort ein. Gehen Sie auf Wlan – Funkkanal. Klicken Sie auf "Funkkanal-Einstellungen anpassen". Klicken Sie auf "Weitere Einstellungen". Wählen Sie unter Wlan-Standard 2,4 Ghz 801.11 n+g+b aus. Anschließen klicken Sie auf "Übernehmen"!

#### 3.3 Aktivierung interner USB-Port z.B. Epson TM-T88V

Drucker der aktuellen Serien haben neben dem Wechselinterfaceslot auch einen internen USB Port. Manchmal ist der mit einem Verschlussdeckel abgedeckt. Entfernen Sie die Schraube mittels Schraubendreher und heben Sie den Deckel an. Der USB Port ist dahinter. Möchten Sie den druckerinternen USB-Port verwenden müssen Sie diesen freischalten.

Gehen Sie bitte wie folgt vor:

- Drucker ausschalten
- Feedtaste gedrückt halten, Drucker dabei einschalten
- Feedtaste lang drücken
- 3mal kurz, 1mal lang Feedtaste drücken (Menüpunkt Customize Value Settings)
- 10mal kurz, 1mal lang Feedtaste drücken (Menüpunkt Interface Selection)
- 2mal kurz, 1mal lang Feedtaste drücken (Menüpunkt USB)
- 1mal lang Feedtaste drücken (Menüpunkt Exit)
- 1mal lang Feedtaste drücken (Menüpunkt Exit and Reboot Printer)

Das Beispiel zeigt die Menüstruktur des Epson TM-T88V. Es sollte auch auf andere Menüstrukturen übertragbar sein. Entscheidend ist, dass Sie im Menü Interface die Auswahl USB (NICHT UIB) treffen und die Werte dann abspeichern.

#### Disclaimer/Haftungsauschluss:

Alle Informationen in diesem Schriftstück sind nach bestem Wissen und Gewissen zusammengestellt. Es wird jedoch daraufhin hingewiesen, dass keine Haftung für die Richtigkeit, Aktualität und Vollständigkeit übernommen wird. Insbesondere ersetzt dieses Schriftstück keine steuerliche oder technische Beratung im Einzelfall. Für eine Beratung in steuerlichen Angelegenheiten wenden Sie sich bitte an einen Steuerberater.